### Computer Configuration

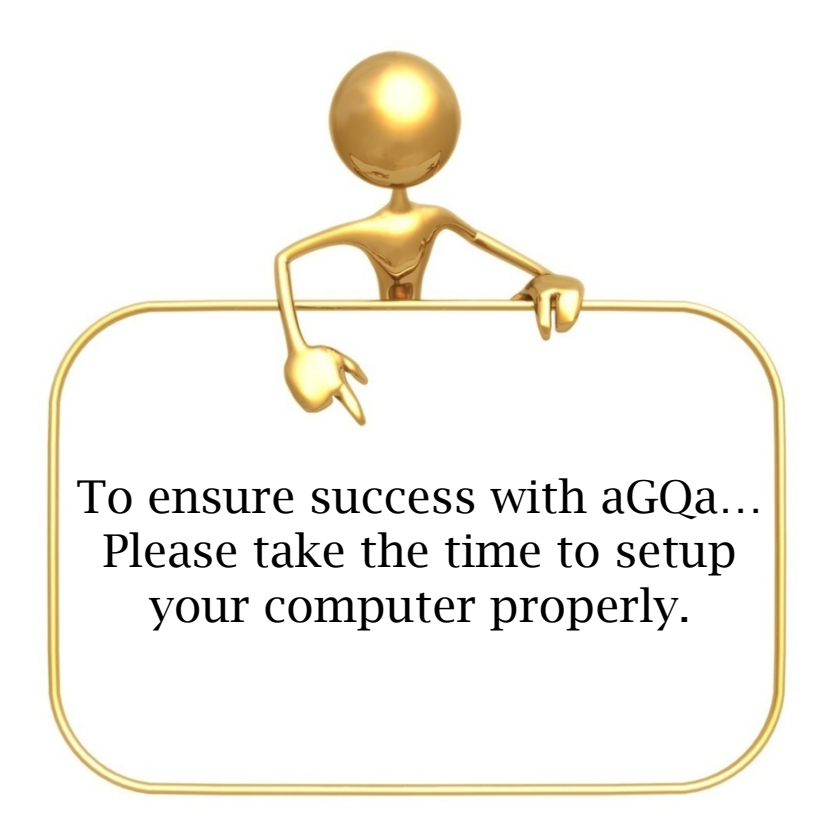

The following 6 pages will provide setup instructions necessary for optimum aGQa results and satisfaction.

- Defragment/Clear Browsing Data
- aGQa Desktop Icon
- Screen Resolution
- Printer Configuration
- Internet Settings
- Speed Test/Check PC

**The following instructions pertain to Microsoft Internet Explorer. The figures depict Internet Explorer Version 7. Although your version of Internet Explorer may look slightly different, the steps are the same. For maximum results and performance,** aGQa **recommends using Microsoft Internet Explorer with all** aGQa **Programs.** 

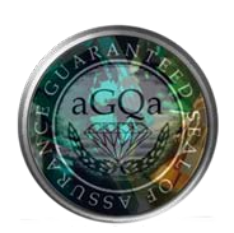

# Defragment/Clear Browsing Data

#### Ensure optimal hard drive performance / Receive aGQa program updates

**Disk Defragmentation**: Organizes your computer's hard drive, potentially increasing your computers speed and performance.

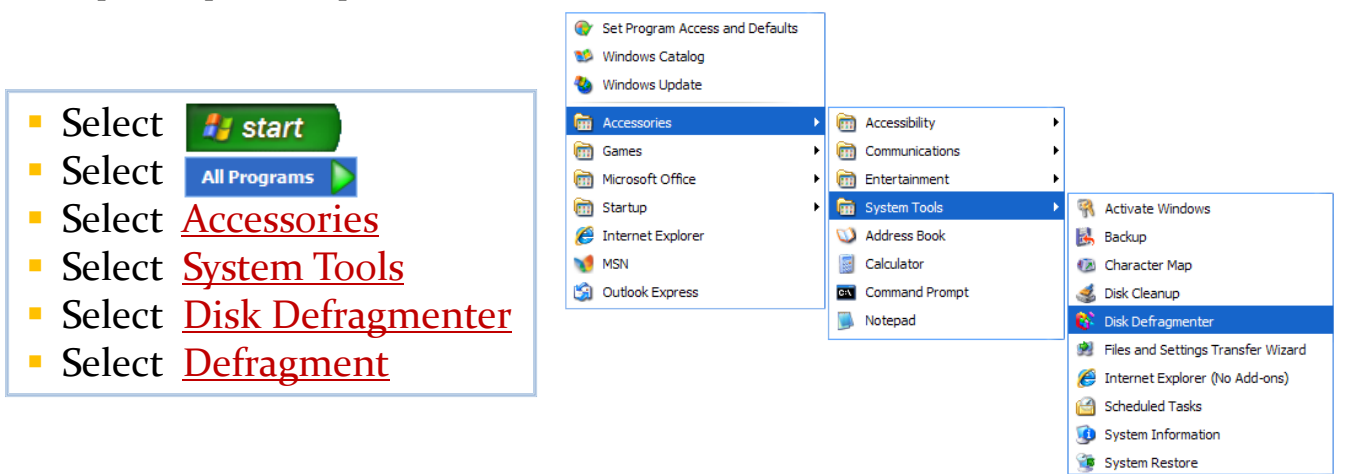

**Clear Browser Cache/Browsing History:** Clear Saved cookies, files, and passwords to free your memory. aGQa is constantly changing as the jewelry industry demands. By clearing your browsing history you will be able to receive all the latest updates.

- **Open Internet Explorer**
- Select **C** Tools -
- Select Delete Browsing History
- Clear All Browsing History

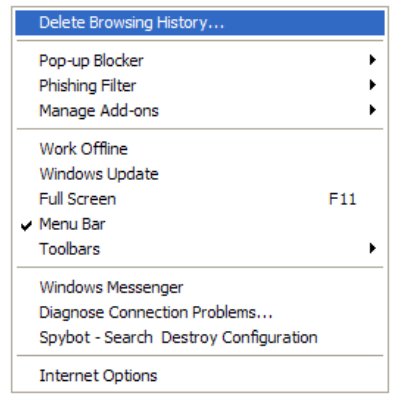

**If you use an alternative internet browser program (such as Mozilla, Firefox or Google Chrome) please review the software documentation instructions for clearing your browsing data.**

**\***aGQa **offers free limited computer technical support as it relates to** aGQa **software and technology.**

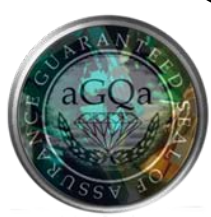

# aGQa Desktop Icon

#### Create a Validator Icon for easy access to aGQa

#### **PC Users**: Right Click on your Desktop

- **Select New**
- **Select Shortcut**
- **Enter Location:**
- http://www.aGQa[.com/agqaretailvalidator/webValidatorLogin.aspx](http://www.agqa.com/agqaretailvalidator/webValidatorLogin.aspx)
- **Select Next**
- **Enter aGQa Validator as shortcut title**
- **Select Finish**

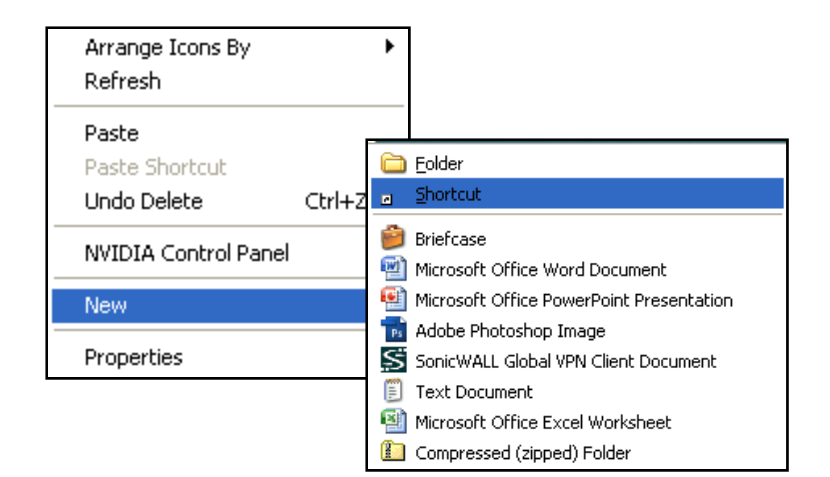

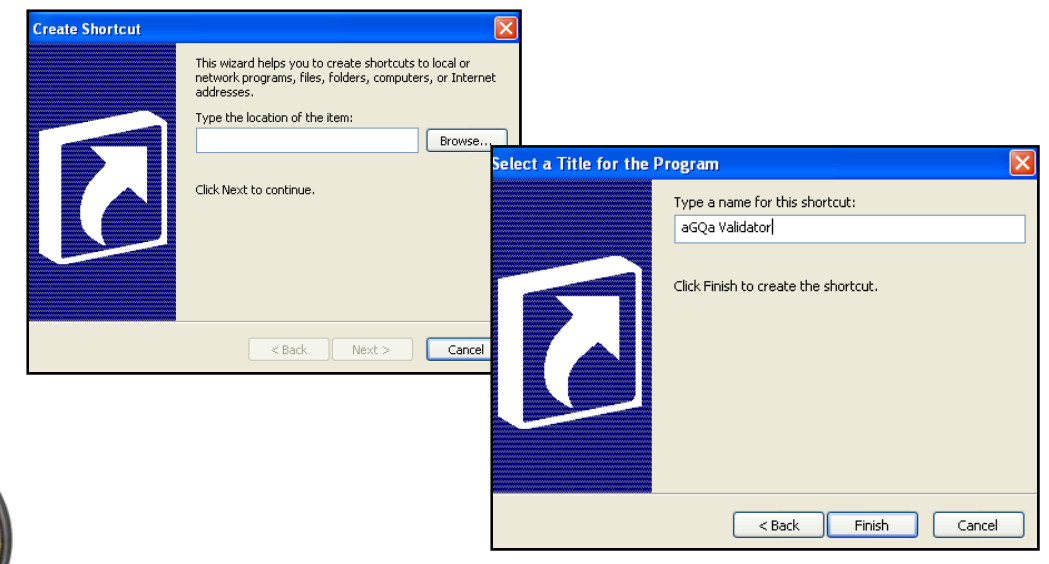

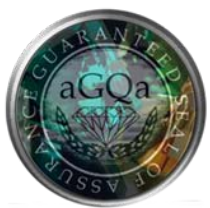

### Screen Resolution

#### Adjust your screen's properties for optimal display.

\* Adjust the screen resolution to the highest level, as long as you can read the Validator and the screen is not cut off.

- **Right Click** your desktop
- Select Properties
- **Select Settings**
- **Adjust Screen Resolution** \*Minimum Resolution: 1024x7680

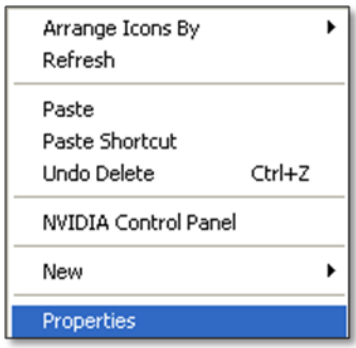

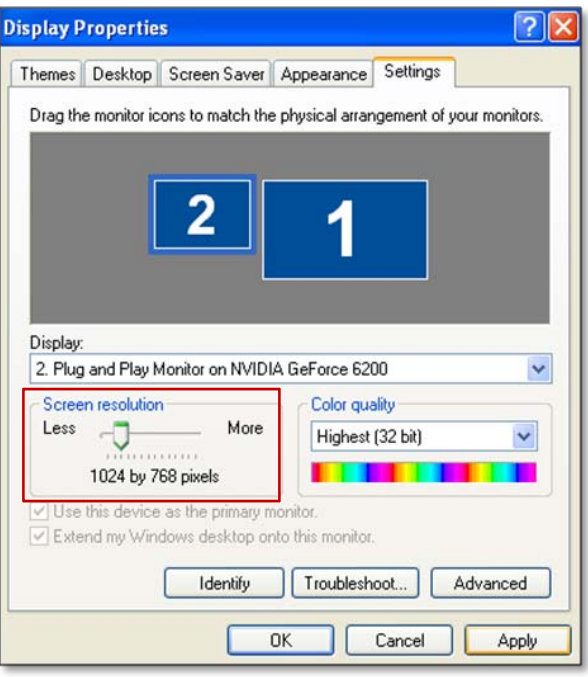

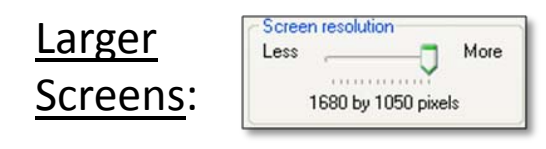

e.g. for a 22" Wide Monitor

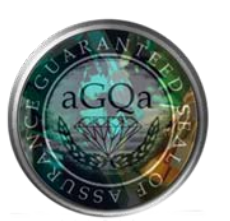

# Printer Configuration

### Adjust internet settings for aGQa to print receipts.

Enable ActiveX control: Allow the customer's validation receipt to auto print from your selected default printer.

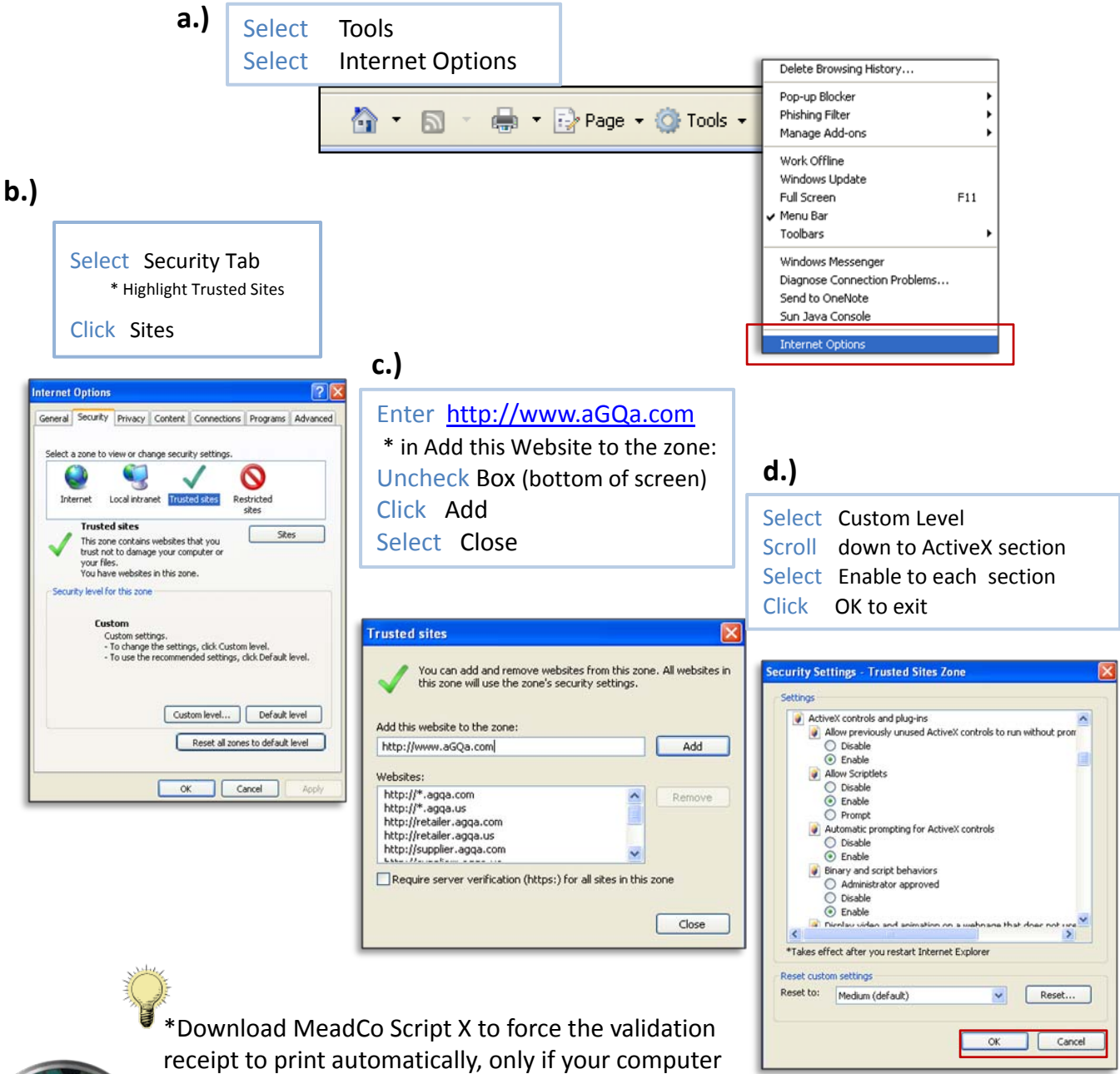

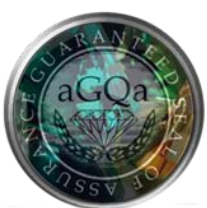

is defaulted to the receipt printer:

<http://www.meadroid.com/scriptx/sxdownload.asp>

### Internet Settings

#### Adjust your computer setting for aGQa to open properly.

#### **Exempt** aGQa **from Pop‐up Blockers:**

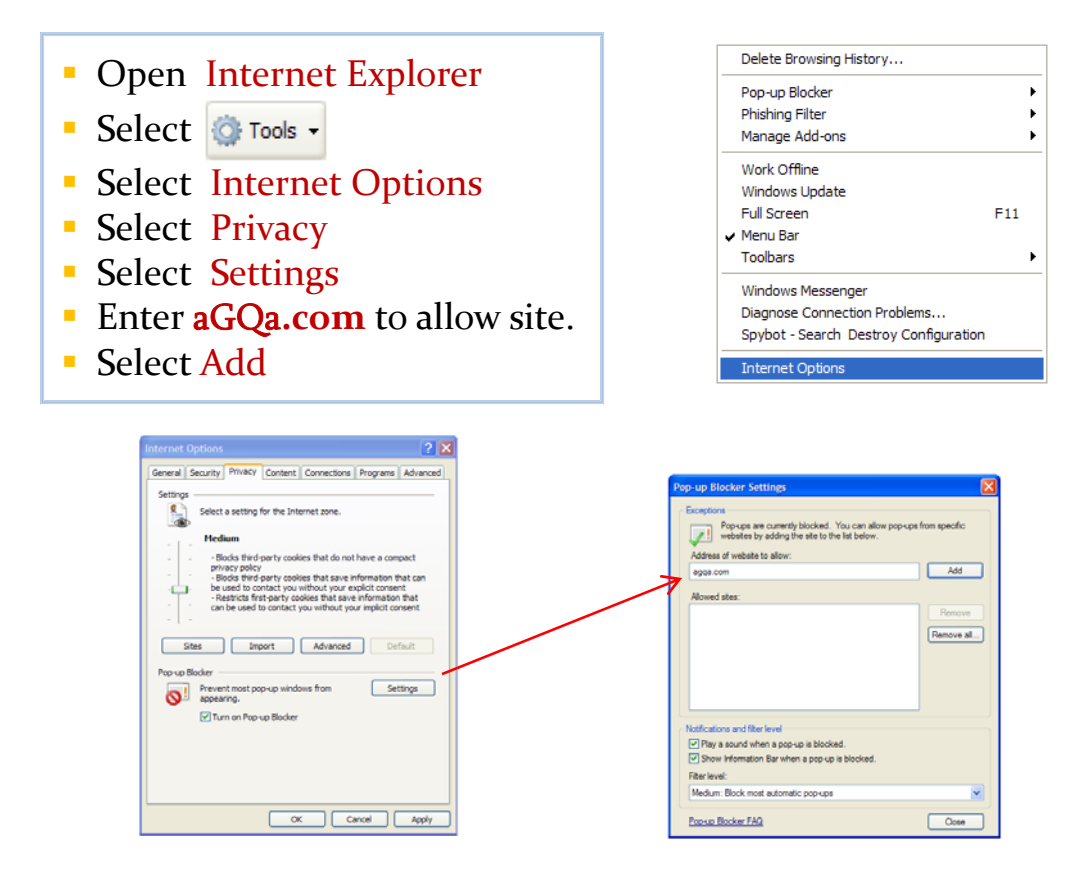

**Uninstall: IE toolbars like AOL, Yahoo!, Google, ASK!, etc. as they contain additional popup blockers.**

- Select **#** start
- **Select Control Panel**
- **Select Add or Remove Programs**
- **Review programs, Remove Toolbars**
- **Restart Your Computer**

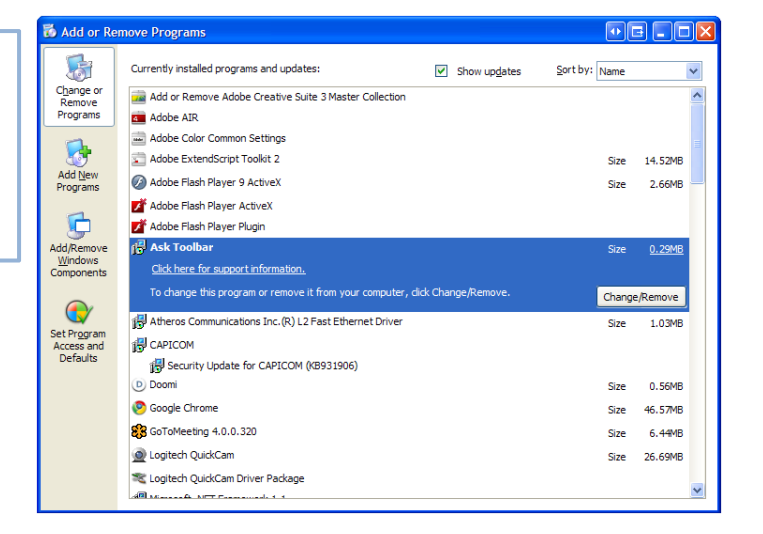

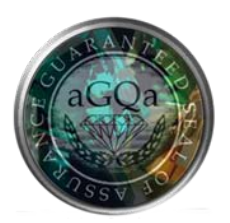

# Speed Test/Check PC

#### Check Internet performance and Compatibility with aGQa

**Speed Test:** Check your internet speed. aGQa may ask you to run this test. If your computer is not up to speed, it may affect your aGQa application.

> • Select Speed Test from the Validator **Select Server**

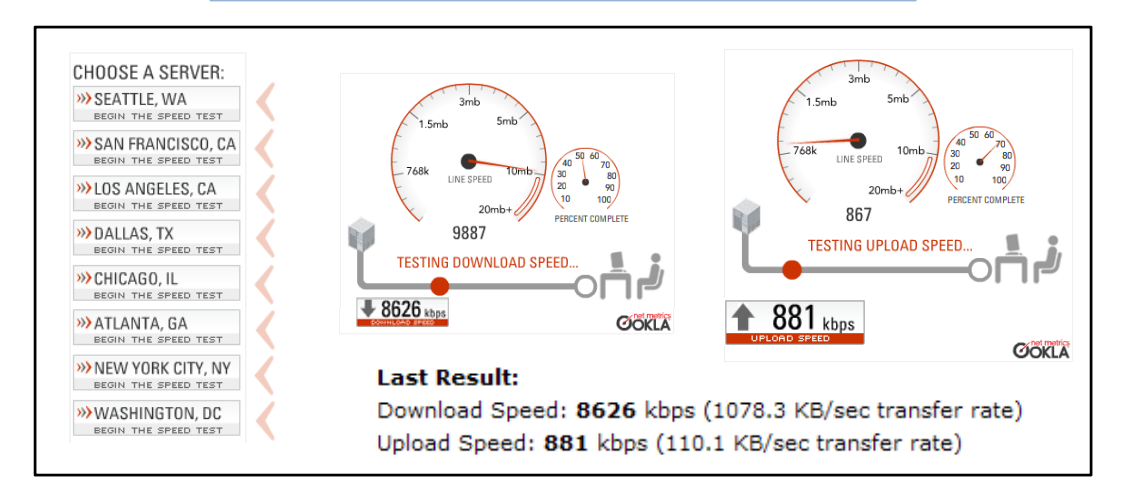

**Check PC:** Run a basic diagnostic check of your computer and internet connection. Red items may represent issues with your PC. Email results to the aGQa Support Team.

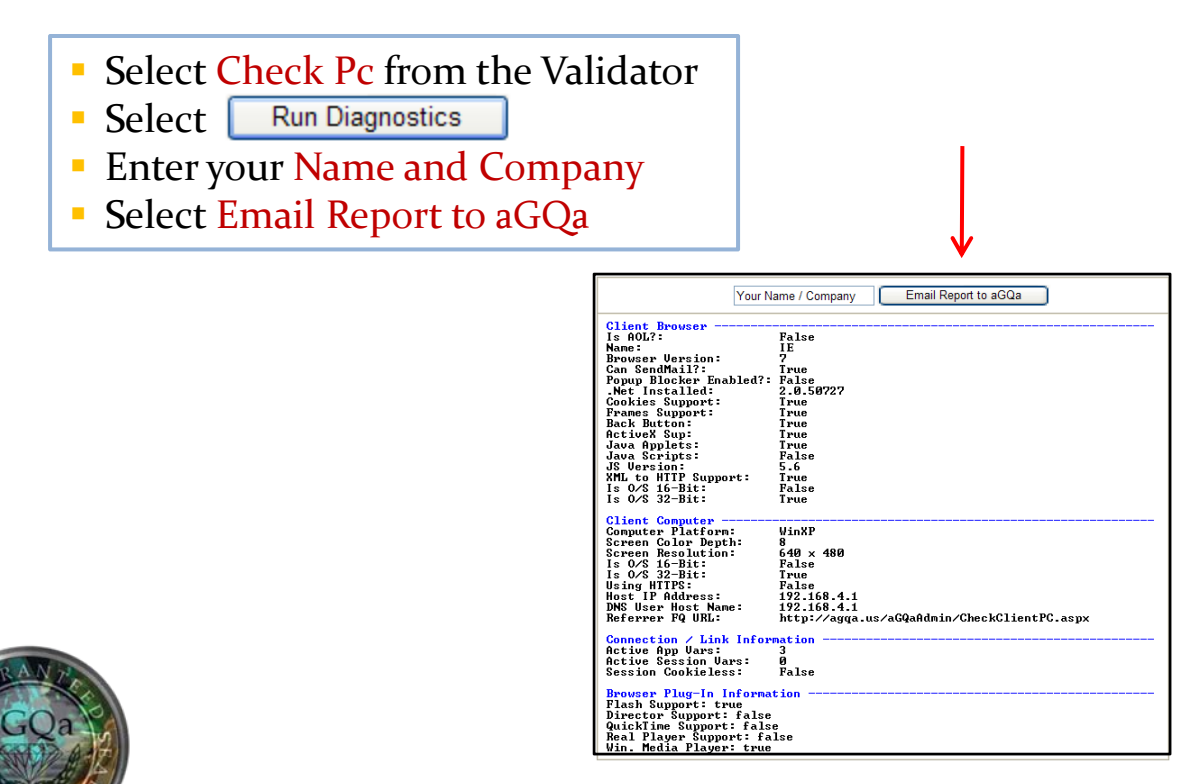